# **富山県中小企業トランスフォーメーション補助金 【DX枠・GX枠】**

# **オンライン申請の手引き**

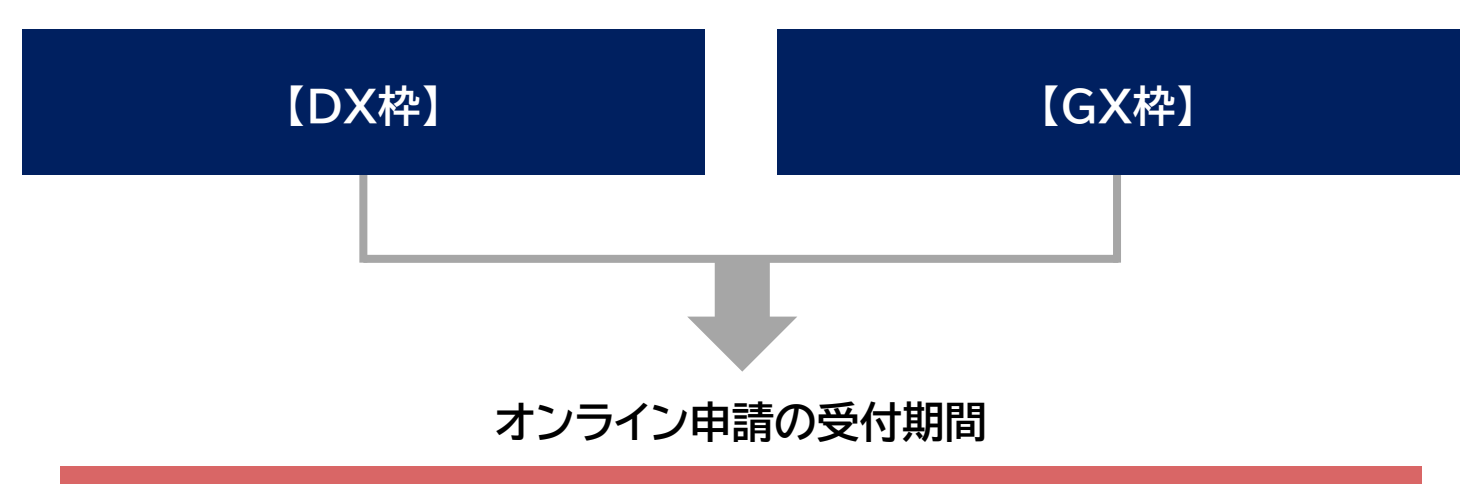

# **募集期間 2024年2月26日(月) ~ 8月7日(水)**

※8月7日(水)23時59分以降の申請は受付できませんので、申請期限にご注意ください。 ※申請状況によっては募集期間中に募集を終了する場合がありますので、ご了承ください。 ※申請前に必ず「補助金の手引き」や、「Q&A」などのご確認をお願いいたします。 ※申請に必要となる書類のデータは、事前にダウンロードしてご記入のうえPDFデータに変換してご準備ください。

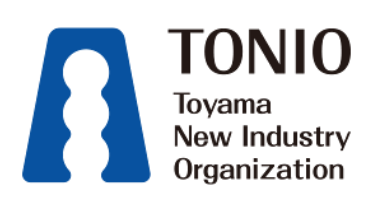

### ·【DX枠】【GX枠】 <mark> </mark> 共通 <mark> 1</mark>

# **STEP.1 申請に必要な書類(様式)をダウンロードする**

#### **申請される補助金枠から必要な申請資料(様式)をすべてダウンロードしてください。**

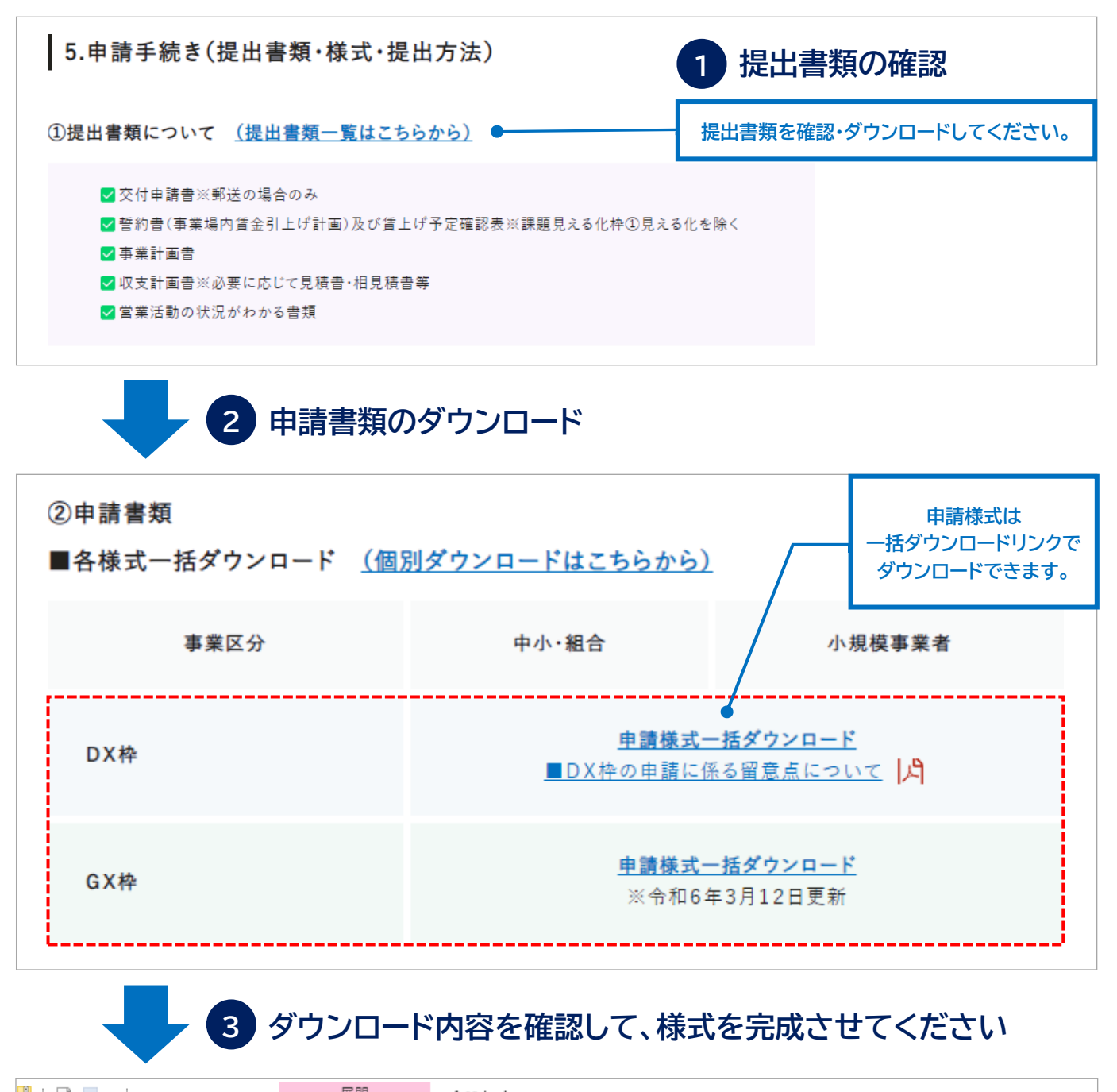

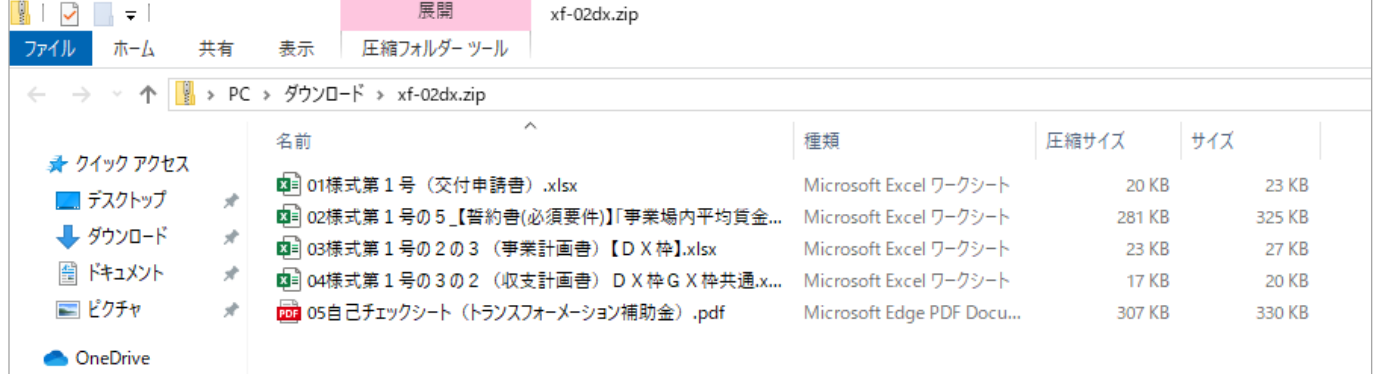

**STEP.2 ダウンロードした書類に内容を記述して、PDFデータで保存する**

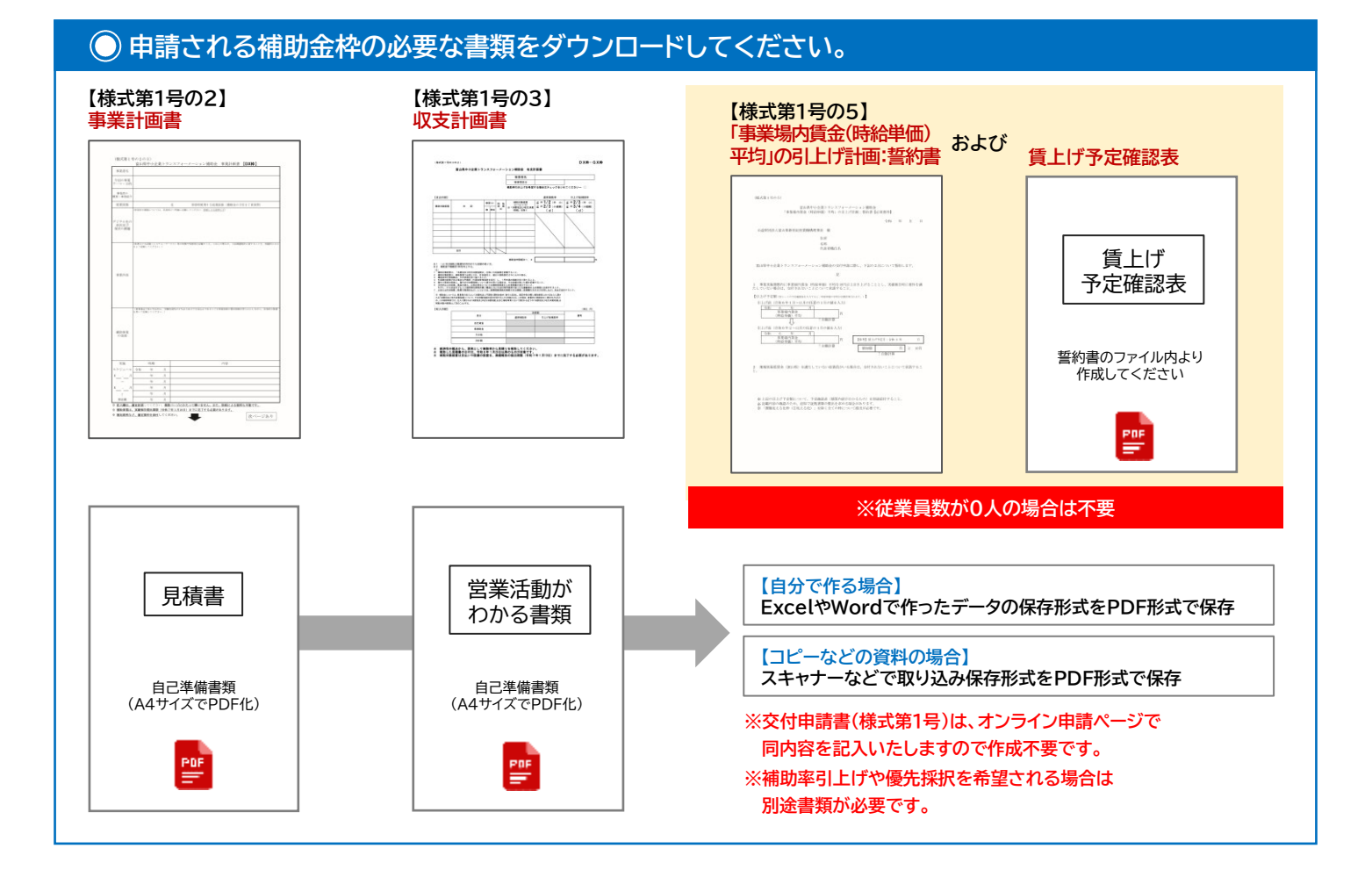

#### **ダウンロードしたファイルに内容を記述し、PDF形式で保存してください。**

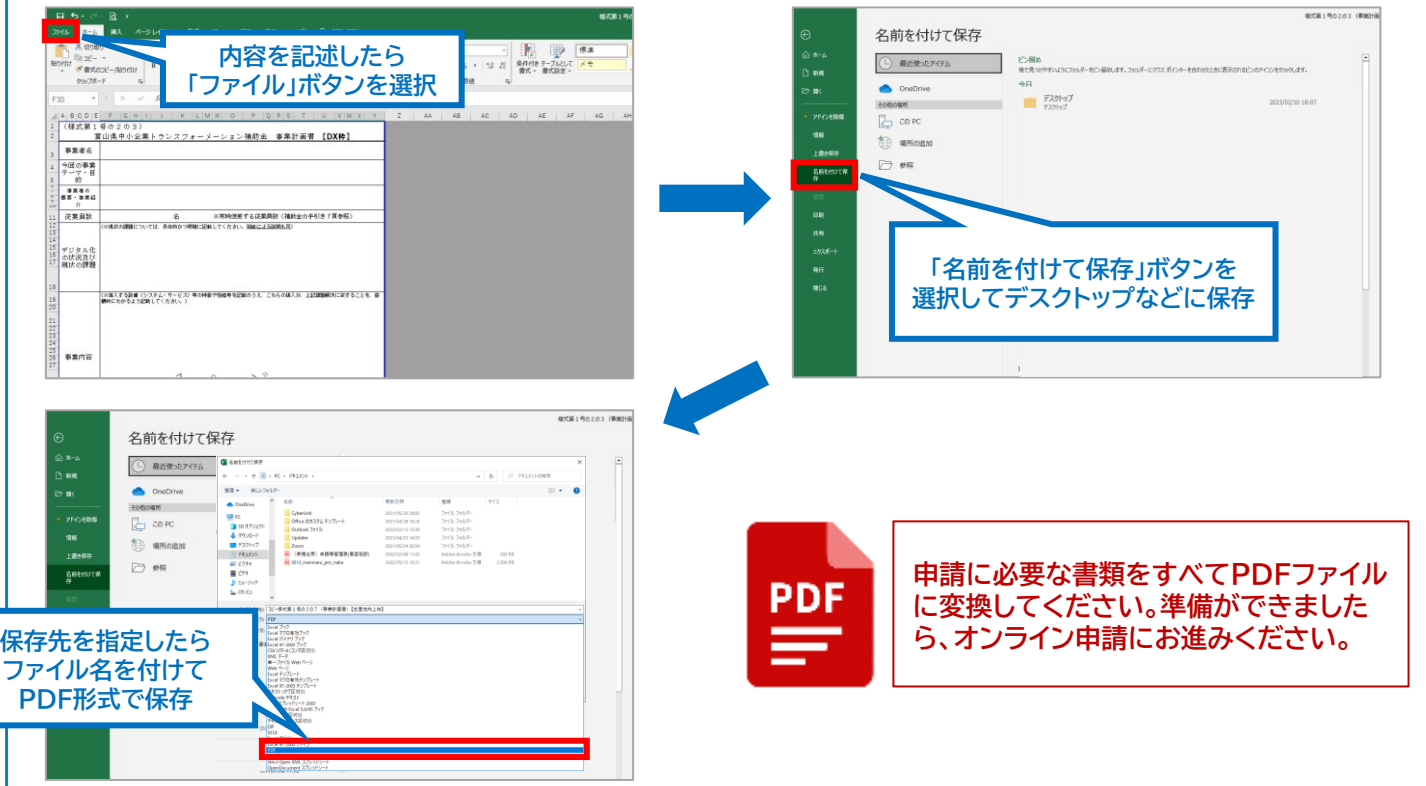

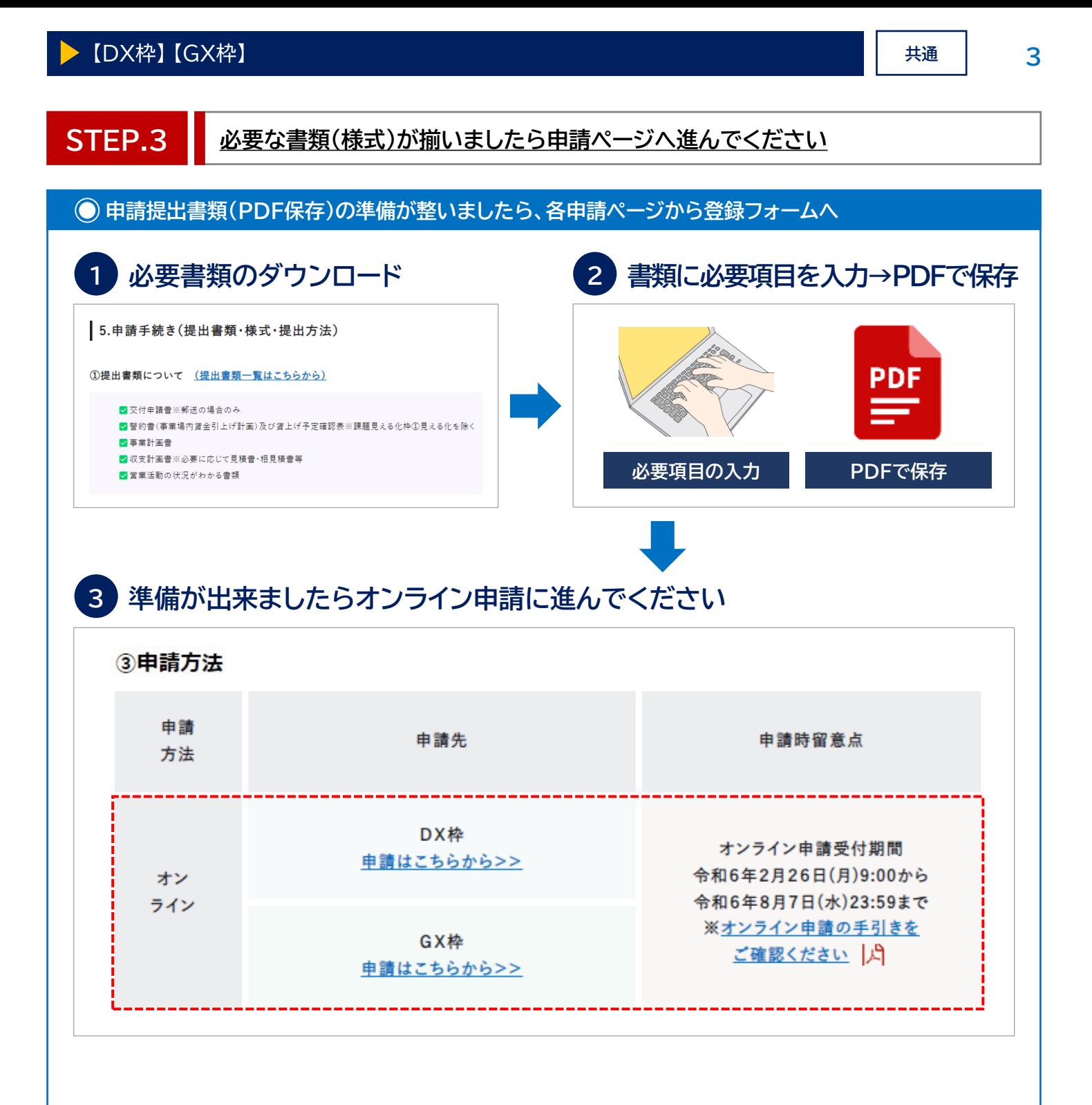

**STEP.4 申請者情報の登録/申請データのアップロード**

# **申請枠ページのTOP画面から手順に沿って進んでください。**

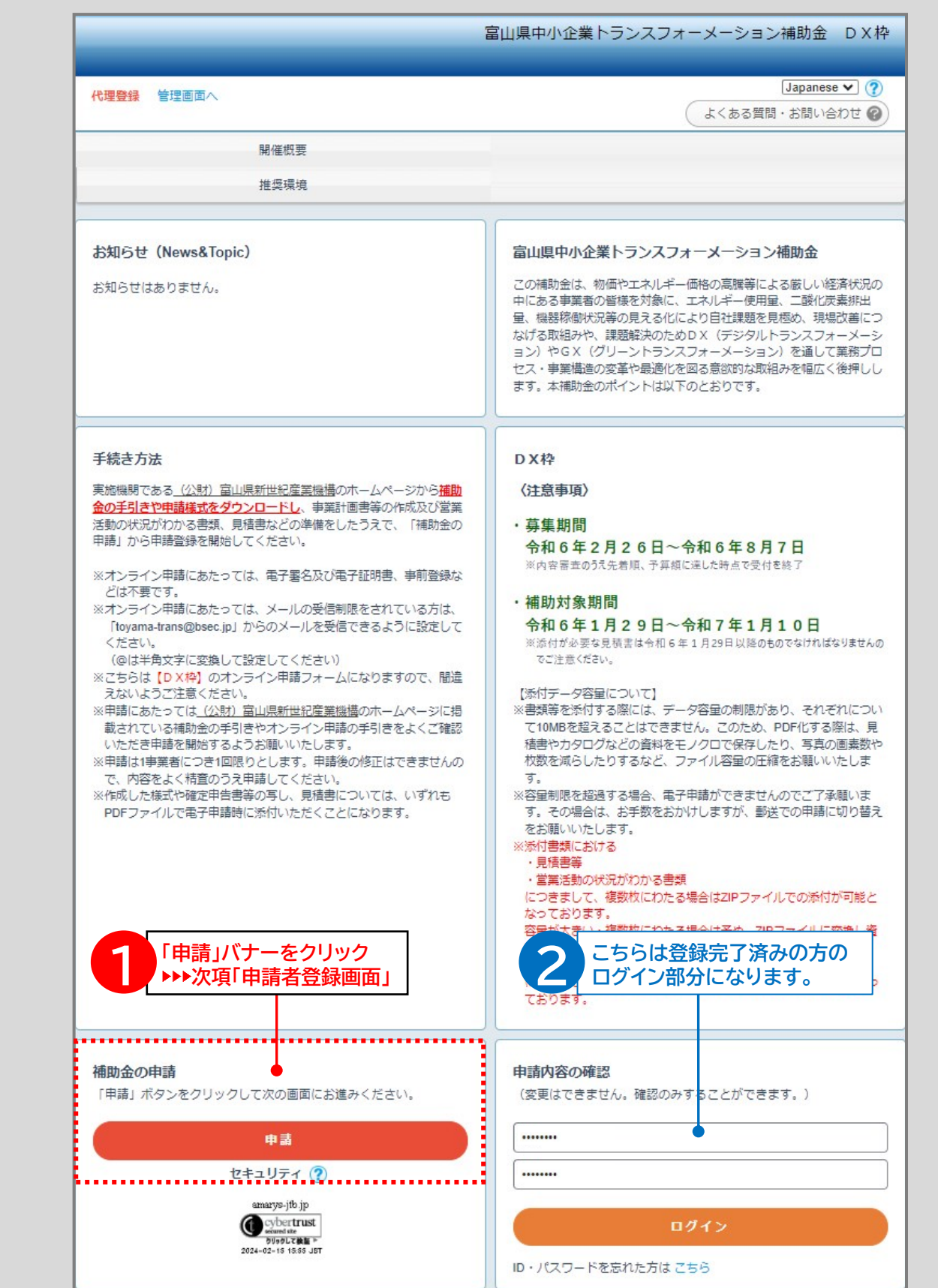

**4**

# **STEP.4 申請者情報の登録/申請データのアップロード**

## **必要な登録基本情報を入力して進んでください。**

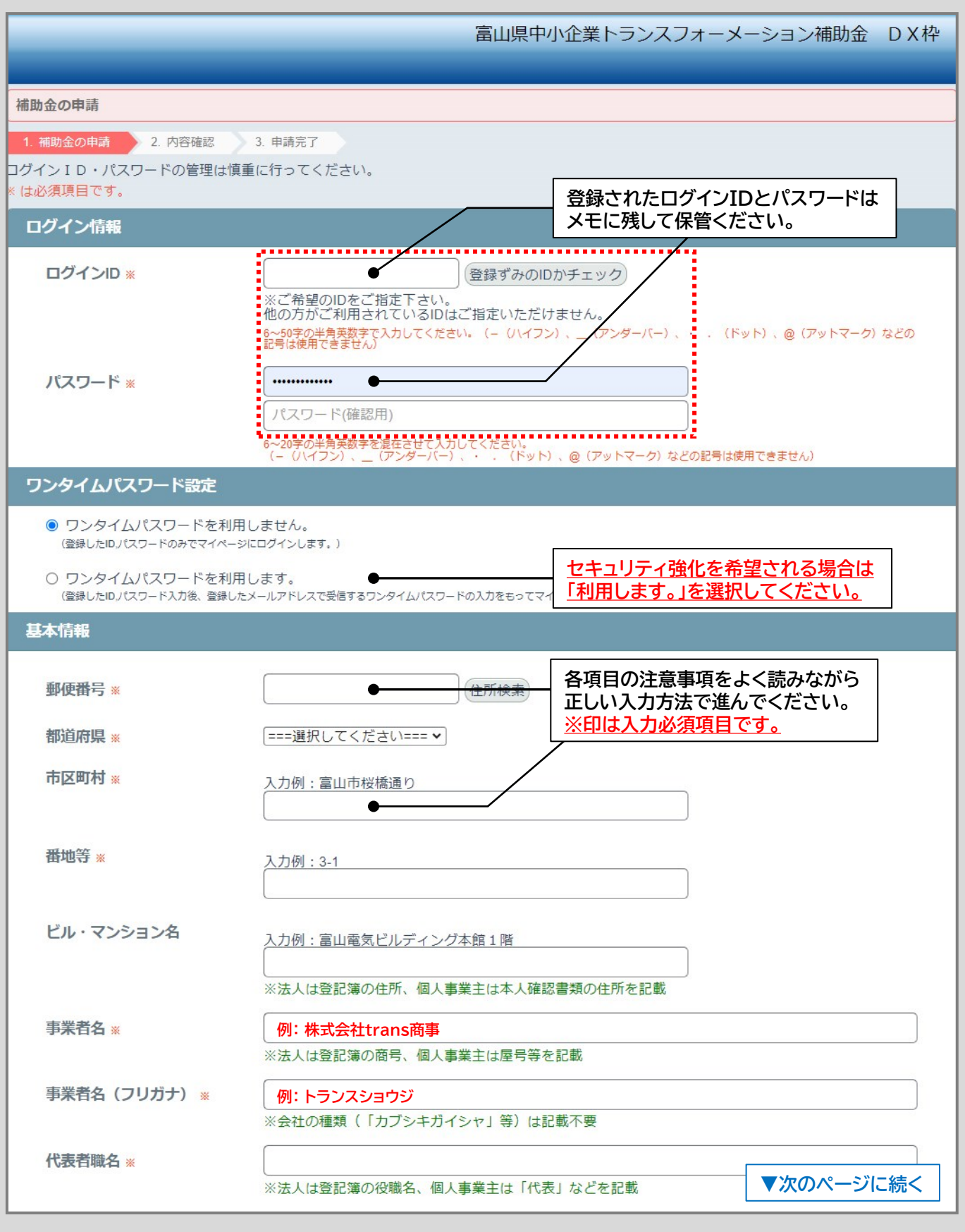

**STEP.4 申請者情報の登録/申請データのアップロード**

# **必要な登録基本情報を入力して進んでください。**

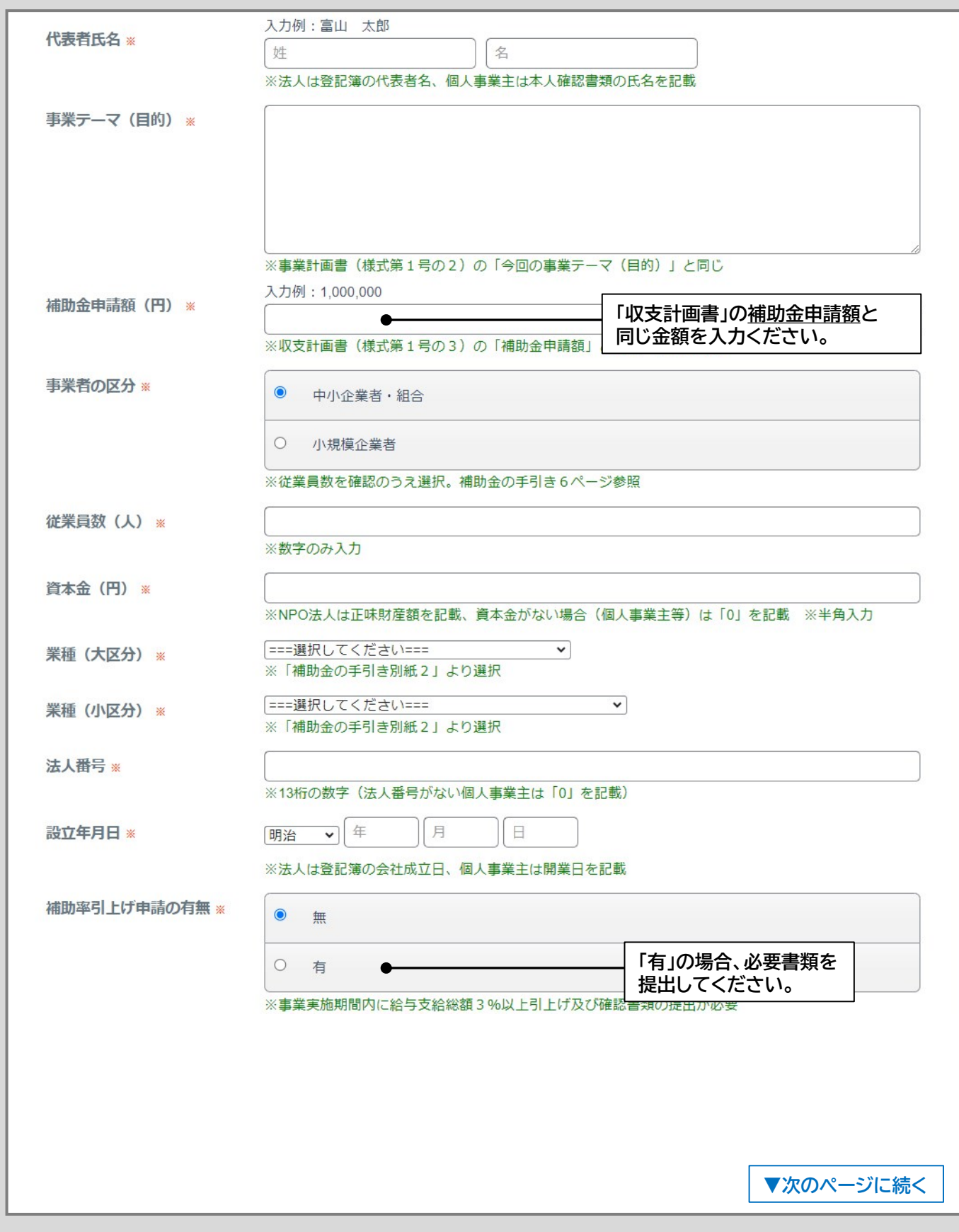

# **STEP.4 申請者情報の登録/申請データのアップロード**

## **必要な登録基本情報を入力して進んでください。**

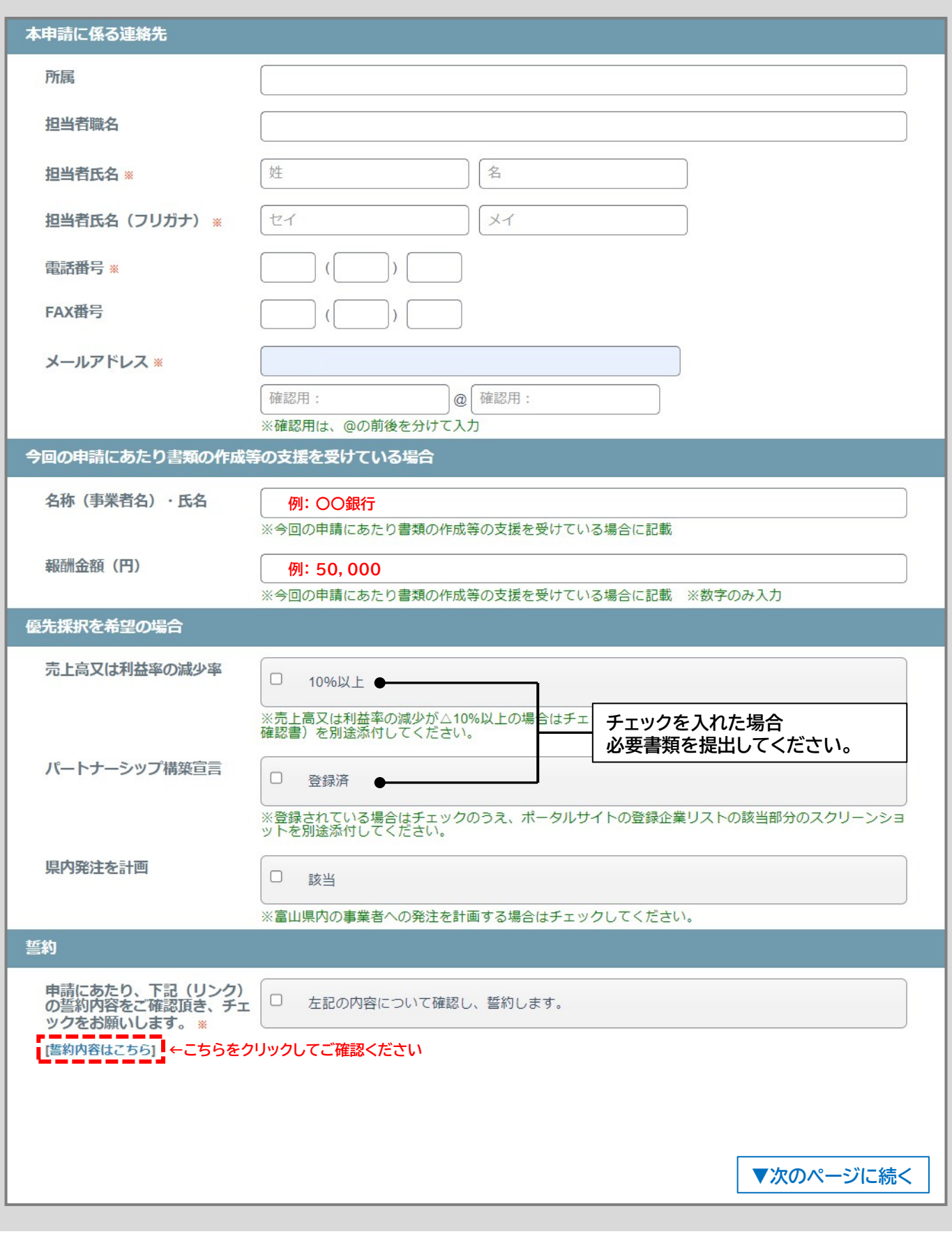

**7**

#### **STEP.4 申請者情報の登録/申請データのアップロード**

#### **必要書類をアップロードしてください。**

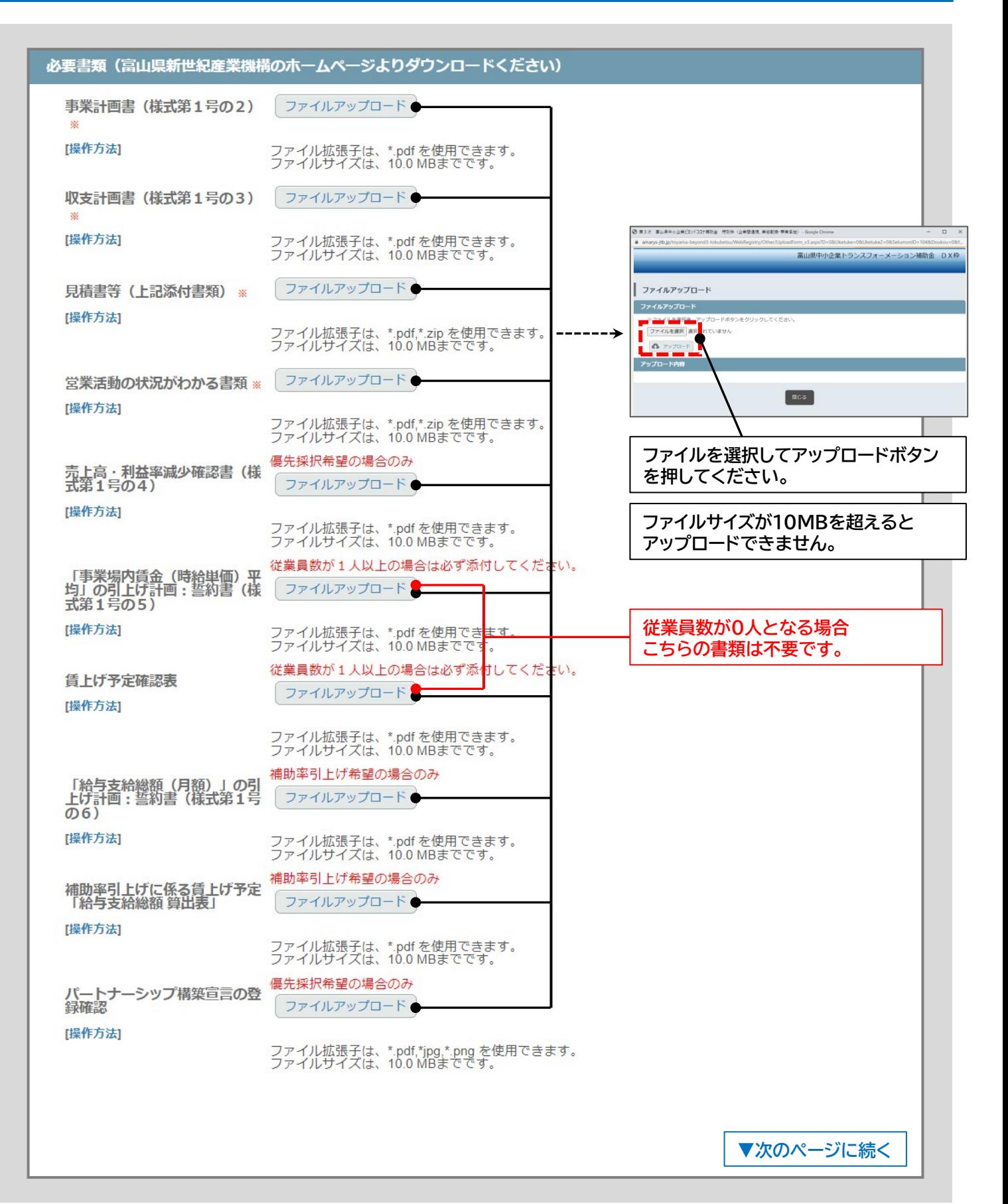

**STEP.4 申請者情報の登録/申請データのアップロード**

# **入力が終わりましたら同意ボタンを押して「次へ」へ進んでください。**

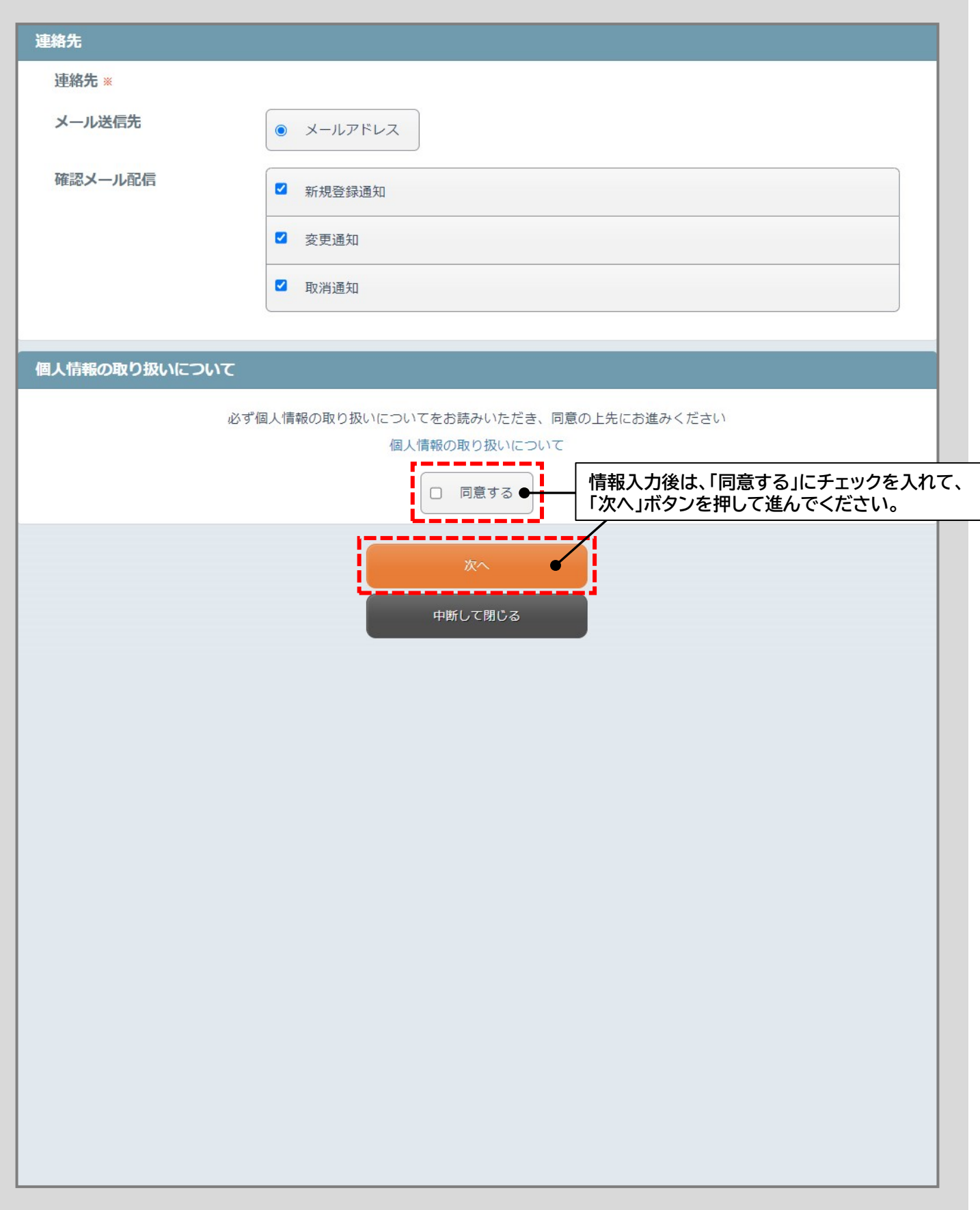

**10**

# **STEP.4 申請者情報の登録/申請データのアップロード**

## **入力情報が正しいか確認して相違がなければ「申請」ボタンを押してください。**

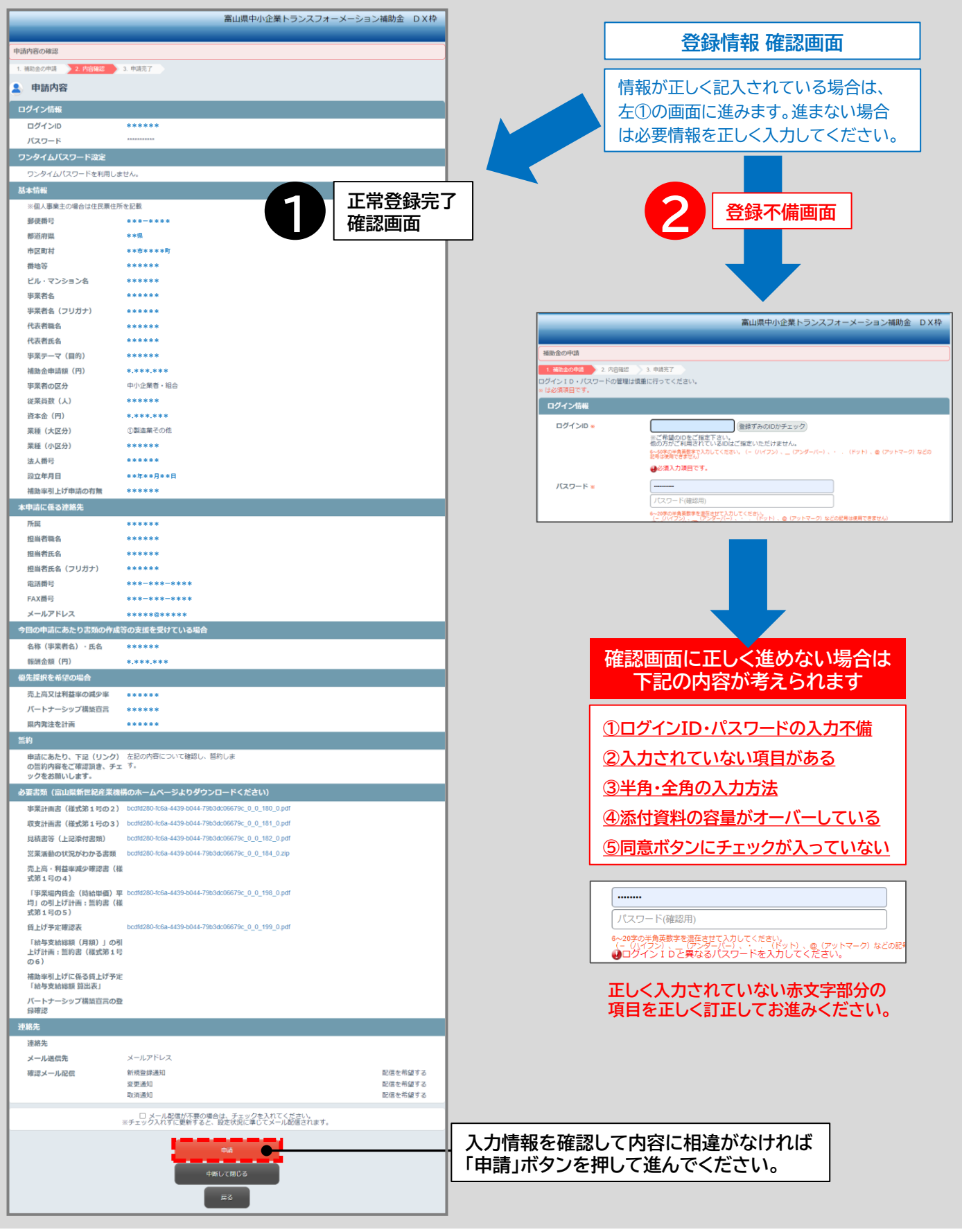

**11**

**STEP.5 申請情報の登録完了/送信**

**申請ボタンを押したあと、「完了」ボタンを押して終了(※申請ボタン押下だけでは完了していません)**

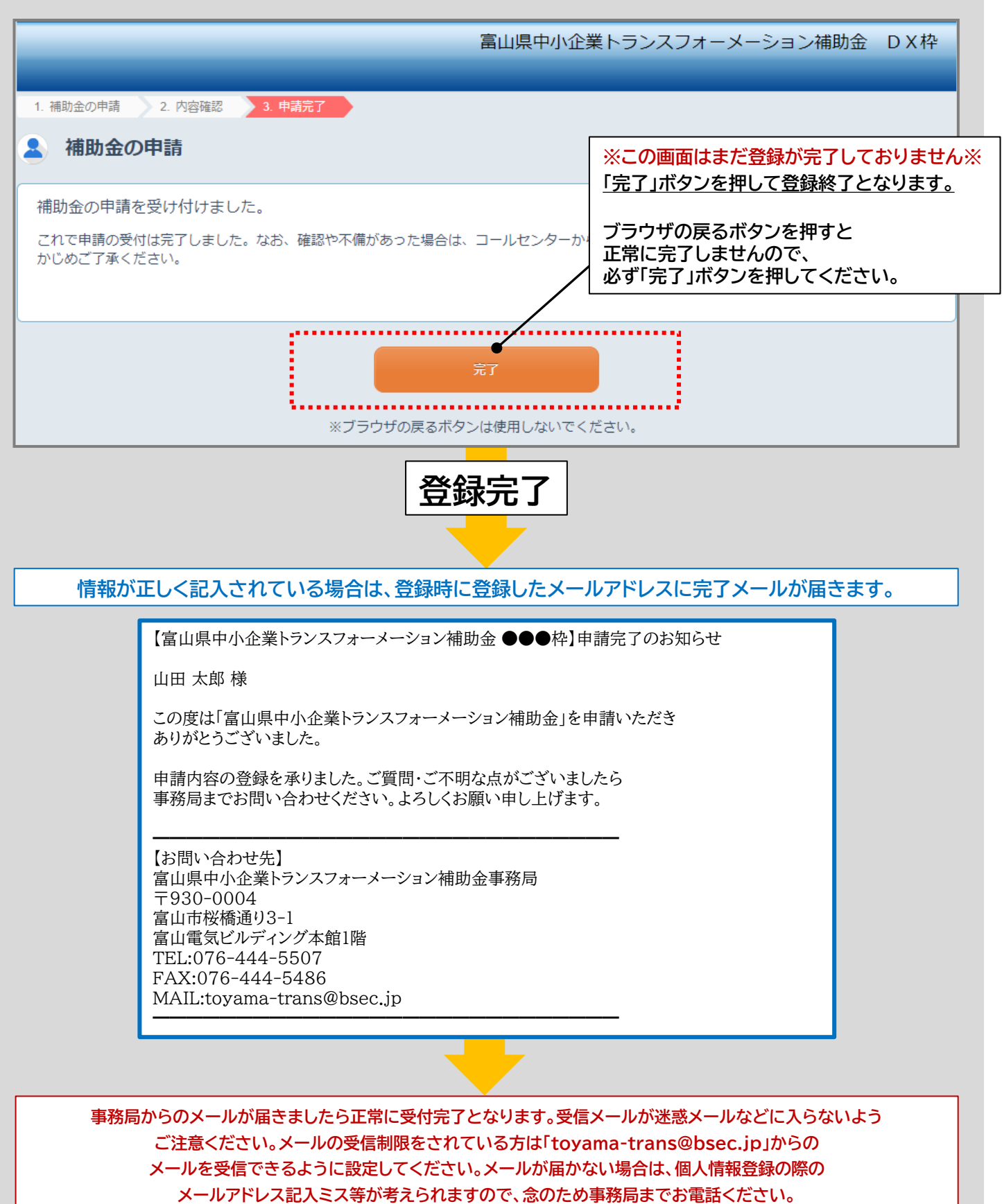

### 【DX枠】 【GX枠】 **共通**

**12**

#### **STEP.6 登録完了後の流れ**

#### **お送りいただきました書類を事務局において確認いたします。**

#### **事務局で申請書類の確認(形式審査)**

**記載内容や添付書類の不備があった場合は、別途事務局 からメール等で連絡がありますので、ご対応お願い いたします。**

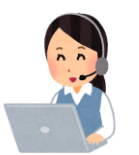

**「形式審査」が完了後、審査会において「内容審査」に入ります。 申請順に「形式審査」を行い、書類不備の場合は完了次第 「内容審査」となります。審査状況によっては審査に時間が かかりますのでご了承ください。**

#### **申請結果のお知らせについて**

**内容審査が終わりましたら、申請の採択通知(交付決定 通知)、不採択通知をお知らせするメールが届きます。**

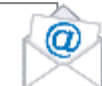

**採択の場合は、添付ファイルの内容をご確認いただき、 資料内容に基づき事業を進めてください。**

**採択に関するご質問などがありましたら事務局まで お電話ください。**

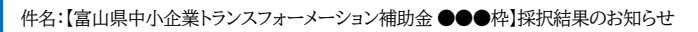

山田 太郎 様

この度は「富山県中小企業トランスフォーメーション補助金」を 申請いただきありがとうございました。

採択結果をお知らせいたしますので添付ファイルをご確認ください。 ご質問・ご不明な点がございましたら事務局までお問い合わせください。 よろしくお願い申し上げます。

━━━━━━━━━━━━━━━━━━━━━━━━━━━━ 【お問い合わせ先】 富山県中小企業トランスフォーメーション補助金事務局 〒930-0004 富山市桜橋通り3-1 富山電気ビルディング本館1階 TEL:076-444-5507 FAX:076-444-5486 MAIL:toyama-trans@bsec.jp ━━━━━━━━━━━━━━━━━━━━━━━━━━━━

※イメージ

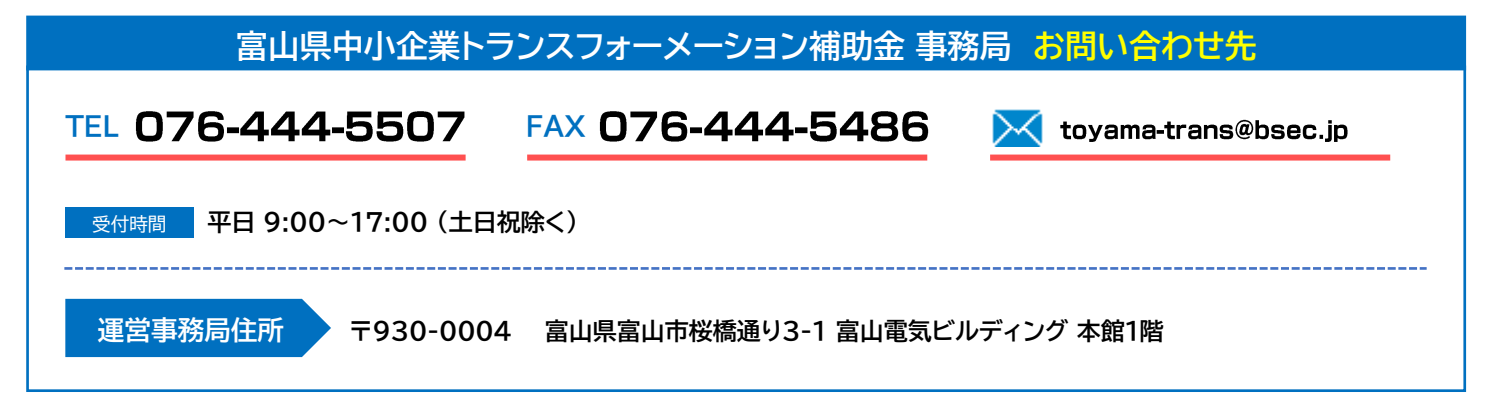